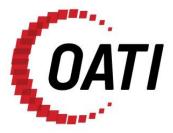

WEBREGISTRY BA QUICK START GUIDE v1.1

## NORTH AMERICAN ENERGY STANDARDS BOARD

MARCH 2012

## **PROPRIETARY AND CONFIDENTIAL**

OPEN ACCESS TECHNOLOGY INTERNATIONAL, INC.

3660 Technology Drive NE | Minneapolis, MN 55418 | Phone 763.201.2000 | Fax 763.201.5333 | www.oati.com

### TRADE SECRET

This document and attachments contain proprietary information of Open Access Technology International, Inc., and their use is restricted to webRegistry business purposes only.

### **PROPRIETARY NOTICE**

**OATI webRegistry** is a trademark and service mark of Open Access Technology International, Inc. All rights reserved.

### **Table of Contents**

| 1.  |                                                  | 4                           |
|-----|--------------------------------------------------|-----------------------------|
| 2.  | APPLYING FOR WEBREGISTRY ACCESS                  | 5                           |
| 3.  | INITIAL REGISTRATION OF A BA                     | 8                           |
| 4.  | ENTERING A NEW ENTITY CODE-ROLE                  | 14                          |
| 5.  | CONTROL ZONES                                    | 17                          |
|     | 5.1 ENTERING A NEW CONTROL ZONE                  | 17                          |
| 6.  | SOURCE/SINK POINTS                               | 19                          |
|     | 6.1 ENTERING A NEW SOURCE/SINK POINT             | 20                          |
|     | 6.2 UPLOADING SOURCE/SINK POINTS FROM A CSV FILE | 21                          |
| 7.  | APPROVALS                                        | 23                          |
|     | 7.1 APPROVAL HISTORY                             | 23                          |
|     | 7.2 PENDING CHANGES                              | 24                          |
| 8.  | PAYMENT                                          | 25                          |
| 9.  | AUDIT TRAIL                                      | 26                          |
| 10. | ALARMING                                         | 27                          |
|     | 10.1 ACTIVE ALARMS                               | 27                          |
|     | 10.2 Alarms History                              |                             |
|     | 10.3 Alarm Subscriptions                         |                             |
| 11. | ADMINISTRATION                                   |                             |
|     | 11.1 News                                        |                             |
|     | 11.2 USER OPTIONS                                |                             |
|     | 11.3 CHANGING A PASSWORD                         |                             |
|     | 11.5 CREATING A NEW USER                         |                             |
| 12. | DELEGATION                                       | 38                          |
| 13. |                                                  |                             |
|     | 13.1 DELTA PUBLICATIONS                          |                             |
|     | 13.2 PUBLICATION HISTORY.                        |                             |
|     | 13.3 REGISTRY DOWNLOAD                           | 42                          |
| 14. |                                                  |                             |
|     | DATA                                             | 44                          |
|     | <b>DATA</b>                                      |                             |
|     |                                                  | 44                          |
| 15. | 14.1 BALANCING AUTHORITY DATA                    | 44<br>44                    |
| 15. | 14.1 BALANCING AUTHORITY DATA                    | 44<br>44<br><b>46</b>       |
| 15. | 14.1 BALANCING AUTHORITY DATA                    | 44<br>44<br><b>46</b><br>46 |

### 1. Introduction

Open Access Technology International, Inc. (OATI) webRegistry will serve as the central repository for information required to support commercial, scheduling, and transmission management operations in North America. OATI webRegistry is a web-based system that allows industry participants to register and maintain company information used in business operations. In addition, companies can register new data and modify existing data that are used in transmission and scheduling procedures.

The North American Energy Standards Board (NAESB) has provided the requirements for OATI webRegistry.

OATI has developed the webRegistry software system to perform NAESB Electric Industry Registry functions. Beyond the software development and maintenance, OATI is also responsible for the webRegistry system administration functions.

This document is intended to assist the role of Balancing Authority (BA) in how to use webRegistry.

For additional training, please contact support@oati.net.

### 2. Applying for webRegistry Access

To apply for webRegistry access, go to www.naesbwry.oati.com. The following screen will open.

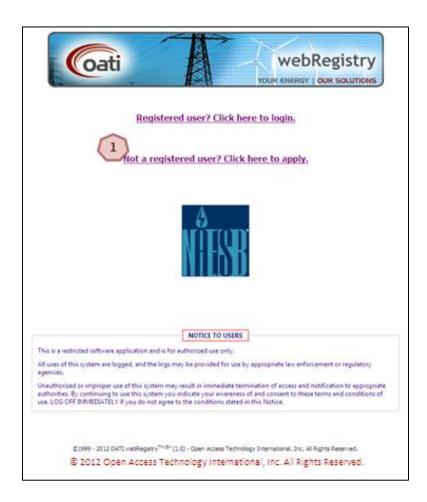

Click on the "Not a registered user? Click here to apply." link. The Application for Registration will open.

3

| Entity Details                         |                            | Applicant D    | ( 4 )             | Manager De     | stails 3          |
|----------------------------------------|----------------------------|----------------|-------------------|----------------|-------------------|
| Long Name*                             | Tect Endty Company No. 1   | First Name*    | Anne 💙            | First Name*    | Marie             |
| Entity Code*                           | TECN                       | Middle Initial |                   | Middle Initial |                   |
| Address 1*                             | 3660 Technology Drive NE   | Last Name*     | Smith             | Last Name*     | Anderson          |
| Address 2                              |                            | Title          |                   | Title          |                   |
| City*                                  | Minneapolis                | Email*         | ne.smith@tecn.com | Email*         | inderson@tecn.com |
| State/Province*                        | Minnesota 👻                | Phone*         | 763.201.2020      | Phone*         | 763.201.2020      |
| Zip Code*                              | 55418                      | User Name*     | AnneS             |                |                   |
| Country*                               | United States -            |                |                   |                |                   |
| Applicant's Purpose<br>Please enter yo | 4 and any applying and any | y additional   | notes.            |                | * = required fiel |
| Terms and Conditio                     | that must be accepted 1    | n order to a   | ubmit your appli  | cation.        | ,                 |
|                                        |                            |                | 7                 |                |                   |

Enter Entity Details. Information with an asterisk (\*) is required. Enter information about your company, including the long name, NERC Entity Code, and address. If you do not know your NERC Entity Code, but have previously registered with the NERC TSIN Registry, visit http://reg.tsin.com/query/default.asp and search for your company's name. Note: Selecting "Starts With" under Advanced Search options will ease your search.

Enter Applicant's Details. Enter details about the person completing this application. This will be the person who is using OATI webRegistry, and entering information in the system. The "User Name" field will become the user's User Name when they are approved to access the system.

Enter Manager's Details. Enter information of the applicant's manager.

Enter the Applicant's Purpose. This is not a required field. To complete this field, however, enter the company or applicant's reason for applying to the webRegistry. This information will assist NAESB in reviewing the application.

Terms and Conditions. Terms and conditions must be reviewed and accepted in order to submit your application.

Click in this box to accept the terms and conditions.

Click on the "Print Terms and Conditions" button to print the terms and conditions for review, if desired.

Click on the "Submit Application" button to submit your application. The application will be sent to NAESB and will be pending NAESB approval.

Please remember:

6

- An asterisk (\*) means the field is required. Applications cannot be submitted with information missing from fields that are indicated with an asterisk (\*).
- Applications will not be able to be submitted until the "I accept the terms and conditions stated above" box is checked. Once this box is checked, the "Submit Application" button will be able to be clicked.
- Once an application is submitted, NAESB will need to approve it before further registration of data can take place.
- If you do not have a valid Digital Certificate, the following page will display.

|                     | VOUR ENERGY   OUR SOLUTIONS                                                                                                    |
|---------------------|----------------------------------------------------------------------------------------------------|
| In order to apply i | for registration you must present a valid certificate from one of the following Certificate Authorities:                                                                              |
|                     | Available Certificate Authorities will be listed here.                                                                                                    |
| If you have technic | al questions on the webRegistry application service, please contact OATI at support@oati.net or 763<br>201-2020.                                                                      |
|                     |                                                                                                    |
|                     | Back to webRegistry.                                                                                                    |
|                     |                                                                                                    |
|                     | NOTICE TO USERS                                                                                                    |
|                     | NOTICE TO USERS This is a restricted software application and is for authorized use only. All uses of this system are logged, and the logs may be provided for use by appropriate law |

1

### 3. Initial Registration of a BA

Once an application has been approved, the user will receive two emails. One email will have the User Name and a hyperlink to webRegistry. The other email will contain the initial temporary password to log into the system.

Upon first login to the webRegistry using the initial password, the user will be prompted to change the password. Instructions on updating a password will appear on the display and can be found in the Administration portion of this training document and on page 32.

Once the user changes their password, the Registration Steps page will open.

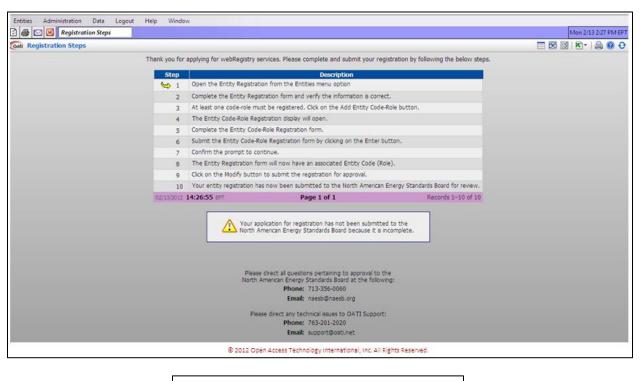

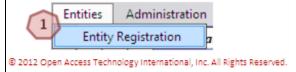

Navigate to Entities >> Entity Registration. The Entity Registration page will open.

| egistration                 |                               |                    |                           |         |
|-----------------------------|-------------------------------|--------------------|---------------------------|---------|
| NERC ID                     | (DOM                          | Record ID          | 10.005                    |         |
| 1 Entity Code               |                               | Entity Type        | TC/PSE •                  |         |
|                             | Fest BA Company No. 1         |                    |                           |         |
| Entity URL                  |                               |                    |                           |         |
| Entity Predecessor          |                               | *                  |                           |         |
|                             | 02/15/2012 🔳 01/01/3000 🔳     |                    |                           |         |
| Entity Code (Role)          |                               |                    |                           |         |
| Identifiers                 | Locations Affiliates          | Contacts           | s Everyth                 | ing     |
| ✓ Identifiers               |                               |                    |                           |         |
|                             |                               | dentifier          |                           |         |
|                             | 2 DUNS • 123456789            | +                  |                           |         |
|                             |                               |                    |                           |         |
| Locations<br>3 Type A       | ddress City                   | State              | Country                   | Postal  |
| Headquarter - 3660 Technoli |                               | MN                 |                           | 55418 + |
|                             |                               |                    |                           |         |
| ✓ Affiliates                |                               |                    |                           |         |
| 4                           |                               |                    | •                         |         |
|                             |                               |                    |                           |         |
| - Contacts                  |                               |                    |                           |         |
| Туре                        | User Name                     | Phone              | E-mail                    |         |
| 5 Primary T                 | BCNAdmin 👻 John Doe           | (763)201-2020 m    | neredith.sobieck@oati.net | +       |
| Alternate 1 - T             | BCNAdmin 👻 John Doe           | (763)201-2020 m    | neredith.sobieck@oati.net | • •     |
|                             |                               |                    |                           |         |
|                             |                               |                    |                           |         |
|                             | 6 7                           | 8                  |                           |         |
|                             | Load From TSIN Add Entity Coo | e-Role Submit Clos | se                        |         |
|                             |                               |                    |                           |         |

Verify Entity information. Click on the "Everything" tab to display all information needed. Some of these fields will be populated with information provided in the user's application. However, the user can modify or remove this information as needed.

Enter an identifier. This includes either the DUNS Number or GLN.

Verify the Entity's location information.

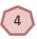

2

3

Enter any affiliates, if applicable.

5 Verify

Verify contact information.

Click on the "Load from TSIN" button to load Entity information from the TSIN Registry. The system will search the TSIN database based on the Entity Code currently provided on the Entry page. Users will need to verify the information is correct.

Click on the "Add Entity Code-Role" button to add the Code-Role. Note: Registration of an Entity's Code-Role is required for initial registration to proceed. The Entity Code-Role Registration page will open.

Submission of application is not permitted until the Entity's Role is registered in the system. Click "Add Entity Code-Role" to register this information in a new page.

| Cont Entity Code-Role Registration |                                                                                                    | 🖾 🔒 🔞 😌 |
|------------------------------------|----------------------------------------------------------------------------------------------------|---------|
|                                    | 1     NERC ID<br>Entity     Tagg ng ID       Long Name     Test MO No. 13 Company) (Pending) •     Entity       Long Name     Test MO No. 13 Company     Entity                                     |         |
|                                    | Market Area         MO X 13         3           Effective Date         02/22/2012         01/01/3000         4                                                                                      |         |
|                                    | Type         User         Name         Phone         E-mail           Hour         •         TMINCAdmin         •         Jane Doe         (763)201-2020         meredth.sobleck@oati.net         # |         |
|                                    | Applications Application Service Load from ASP URL OASIS • OASIS URL • OATI • https://www.oatioasis.com/ +                                                                                          |         |
|                                    | Closed From TSIN Berter   Close                                                                                                    |         |
|                                    | © 2012 Open Access Technology International, Inc. All Rights Reserved.                                                                                                    |         |

Verify the Entity's information in this section.

Select the Entity Role from the dropdown. Select BA.

Butter the Entity Role Code in this field. This is a unique alpha numeric code that is generated by the user.

Select the Reliability Region to which the entity belongs from the dropdown.

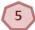

4

Select the Interconnection from the dropdown.

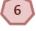

Select the Market Area from the dropdown.

7

Select the Reliability Area from the dropdown.

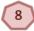

Enter at least one contact. A 24-hour contact is required.

Select or enter service URL for a tagging or OASIS service if applicable. If the Application Service Provider (ASP) is registered in webRegistry, the user can select the ASP from the "Load from ASP" dropdown to load the URL.

If ASP is not desired, all fields of this section of the form should read "Select if Applicable" or remain blank.

<sup>10</sup> Click on the "Load from TSIN" button to load Entity Code-Role data from the TSIN Registry. The system will search the TSIN database based on the Entity Code-Role and the Entity Type provided on the Entry page. Information will need to be verified for accuracy before it can be loaded in to webRegistry.

Click on the "Enter" button to submit the Code-Role. Upon the user confirming the submittal, the user is returned to the Entity Registration Page.

Please remember: The earliest Effective Date a Role can have is the date registration is being performed. If registering today, entering a date earlier than today's date will result in a validation error.

| Entity Code       TBCN       Entity Type       TCPSE         Entity Name       Test BA Company No. 1       Initial Company No. 1       Initial Company No. 1         Entity Verdecessor       Select if applicable       Initial Company No. 1       Initial Company No. 1         Entity Predecessor       Select if applicable       Initial Company No. 1       Initial Company No. 1         Entity Predecessor       Select if applicable       Initial Company No. 1       Initial Company No. 1         Entity Code (Role)       BA (BA)       Initial Company No. 1       Initial Company No. 1         Identifiers       Locations       Everything       Initial Company No. 1         Identifiers       Identifier       Initial Company No. 1       Initial Company No. 1         Identifiers       Identifier       Initial Company No. 1       Initial Company No. 1         Identifiers       Identifier       Initial Company No. 1       Initial Company No. 1         Identifiers       Identifier       Initial Company No. 1       Initial Company No. 1         Identifiers       Identifier       Initial Company No. 1       Initial Company No. 1         Identifiers       Identifier       Initial Company No. 1       Initial Company No. 1         Identifier       Initial Company No. 1       Initial Company No. 1                                                                                                    | NERC ID            |                       |                                 | Record ID    |                                                |        |
|----------------------------------------------------------------------------------------------------|--------------------|-----------------------|---------------------------------|--------------|------------------------------------------------|--------|
| Entity URL<br>Entity URL<br>Entity Predecessor Select If applicable<br>Effective Date 02/15/2012 0 010/13000 0<br>Entity Code (Role) 8A (8A)<br>Identifiers<br>Identifiers<br>Identifier<br>DUNIS 123456789 0<br>Locations<br>Type Address City State Country Postal<br>Headquarter 3 3660 Technology Drive NE Minneapolis MN United States 55418 0<br>Affiates<br>Contacts<br>Type User Name Phone E-mail                                                                                                    | Entity Code        | TBCN                  |                                 | Entity Type  | TC/PSE -                                       |        |
| Entity Predecessor Select If applicable                                                                                                    | Entity Name        | Test BA Company N     | lo. 1                           |              |                                                |        |
| Effective Date 02/15/2012  OII/01/3000  Entity Code (Role) BA.(BA)  Identifiers  Identifiers  Type Identifier  UUNS 12/3456789  City State Country Postal Headquarter 3/3660 Technology Drive NE Minneapolis MN United States 55418  Affiates  Contacts  Type User Name Phone E-mail                                                                                                    | Entity URL         |                       |                                 |              |                                                |        |
| Identifiers     Locations     Affiliates     Contacts     Everything       * Identifiers     Type     Identifier       DUNS     * 123456789     *       * Locations     *     *       Type     Address     City       State     Country     Postal       Headquarter     * 3660 Technology Drive NE     Mineapolis       * Affiliates     *     *       * Contacts     *     *       Type     User     Name                                                                                                    | Entity Predecessor | Select if applicable. |                                 |              |                                                |        |
| Type         Identifier           DUNS              123456789            Type         Address         City         State         Country         Postal           Headquarter              • 3660 Technology Drive NE         Minneapolis         MN         United States         55418              •                 • Affiates               • Yope         User         Name         Phone         E-mail                                                                                                    |                    |                       | 01/01/3000                      |              |                                                |        |
| Type Identifier         DUNS       123455789         * Locations       *         Type       Address       City       State       Country       Postal         Headquarter       * 3660 Technology Drive NE       Minneapolis       MN       United States       55418       *         * Affiliates       *       *       Contacts       *       *       *       E-mail                                                                                                    | Identifiers        | Locations             | Affiliates                      | Conta        | cts Ever                                       | ything |
| DUNS     123456789       Type     Address     City     State       Your address     City     State     Country       Headquarter     3860 Technology Drive NE     Minneapolis     MN     United States       * Affiliates     *     *       * Contacts     *     *                                                                                                    | ✓ Identifiers      |                       |                                 |              |                                                |        |
|                                                                                                    |                    |                       |                                 |              |                                                |        |
| Type     Address     City     State     Country     Postal       Headquarter        • 3660 Technolog/ Drive NE     Minneapolis     MN     United States     55418     • <ul> <li>Affliates</li> <li>             • Contacts</li> </ul> <ul> <li>Type</li> <li>User</li> <li>Name</li> <li>Phone</li> <li>E-mail</li> </ul>                                                                                                    |                    | DUNS                  | <ul> <li>▼ 123456789</li> </ul> | *            |                                                |        |
| Type     Address     City     State     Country     Postal       Headquarter        • 3660 Technology Drive NE     Minneapolis     MN     United States     55418     • <ul> <li>Affiliates</li> <li>             • Contacts</li> </ul> <ul> <li>Type</li> <li>User</li> <li>Name</li> <li>Phone</li> <li>E-mail</li> </ul>                                                                                                    |                    |                       |                                 |              |                                                |        |
| Headquarter     • 3860 Technology Drive NE     Minneapolis     Min     United States     55418     •       • Affliates     •     •     •     •       • Contacts     •     •     •                                                                                                    |                    | Addroce               | Ciby                            | State        | Country                                        | Portal |
|                                                                                                    |                    |                       |                                 |              |                                                |        |
| ✓ Contacts     Type User Name Phone E-mail                                                                                                    |                    |                       |                                 |              |                                                | -      |
| ← Contacts     Type User Name Phone E-mail                                                                                                    | ★ Affiates         |                       |                                 |              |                                                |        |
| Type User Name Phone E-mail                                                                                                    |                    |                       |                                 |              | •                                              |        |
| Type User Name Phone E-mail                                                                                                    |                    |                       |                                 |              |                                                |        |
|                                                                                                    |                    |                       |                                 |              |                                                |        |
| Primary                                                                                                    |                    |                       |                                 |              |                                                | •      |
| Alternate 1   TBCNAdmin  TBCNAdmin TBCNAdmin TBCNAdmin |                    |                       |                                 |              | Second States and States and States and States |        |
|                                                                                                    | Alternate 1        | TBC/MAG/INIT          | • John Doe                      | /03/201-2020 | meredan.sobieck@oat.iet                        |        |

Once information is verified, click on the "Submit" button. Click "OK" to confirm the submission and the information will then be sent for approvals.

The user will receive email notification once the registration has been approved by NAESB and/or the North American Electric Reliability Corporation (NERC).

Note: Upon next log in to webRegistry, the user will be prompted to make the initial payment.

| 🚭 🖂 🦉 Registration Steps |                                 |                                |                                                                                                    |                                              | Mon 2/20 : | 12:13 PM EP |
|--------------------------|---------------------------------|--------------------------------|----------------------------------------------------------------------------------------------------|----------------------------------------------|------------|-------------|
| Registration Steps       |                                 |                                |                                                                                                    |                                              | - × N      |             |
|                          | Thank you for                   | applying for webRegistry       | services. Please complete and submit you                                                                                                    | r registration by following the below steps. |            |             |
|                          | Step                            | 6                              | Description                                                                                                    |                                              |            |             |
|                          | √ 1                             | Open the Entity Registra       | tion from the Entities menu option                                                                                                    |                                              |            |             |
|                          | √ 2                             | Complete the Entity Reg        | istration form and verify the information is o                                                                                                    | orrect.                                      |            |             |
|                          | √ 3                             | At least one code-role m       | ust be registered. Click on the Add Entity C                                                                                                    | Code-Role button.                            |            |             |
|                          | √ 4                             | The Entity Code-Role Re        | gistration display will open.                                                                                                    |                                              |            |             |
|                          | √ 5                             | Complete the Entity Cod        | e-Role Registration form.                                                                                                    |                                              |            |             |
|                          | √ 6                             | Submit the Entity Code-        | Role Registration form by clicking on the En                                                                                                    | ter button.                                  |            |             |
|                          | √ 7                             | Confirm the prompt to co       | ontinue.                                                                                                    |                                              |            |             |
|                          | √ 8                             | The Entity Registration for    | orm will now have an associated Entity Cod                                                                                                    | e (Role).                                    |            |             |
|                          | <b>√</b> 9                      | Click on the Submit butt       | on to submit the registration for approval.                                                                                                    |                                              |            |             |
|                          | ✓ 10                            | Your entity registration h     | as now been submitted to the North Amer                                                                                                    | rican Energy Standards Board for review.     |            |             |
|                          | 02/20/2012                      | 12:11:07 BPT                   | Page 1 of 1                                                                                                    | Records 1-10 of 10                           |            |             |
|                          | You have subr<br>You will be no | tified via email as soon as yo | stration of Entity "TEAC" and the PSE Code<br>ur registration is properly approved by IIASE<br>direct all questions pertaining to approval<br>American Energy Standards Board at the fi | a and NERC. Thank you for your Registration. |            |             |
|                          |                                 |                                | Phone: 713-356-0060                                                                                                    |                                              |            |             |
|                          |                                 |                                | Email: naesb@naesb.org                                                                                                    |                                              |            |             |
|                          |                                 | Ple                            | ase direct any technical issues to OATI Sup<br>Phone: 763-201-2020<br>Email: support@oatl.net                                                                                           | port:                                        |            |             |
|                          |                                 |                                |                                                                                                    |                                              |            |             |

Verify that steps 1-10 have been checked and log out of the system. The user will receive an email notice when initial registration has been approved.

Upon login to webRegistry after the approval of initial registration information, the user will be presented with the follow display in order to make payment on annual registration dues.

1

3

| Get Payment Entry                                                                                                    | II 🗎 🔞 🖸 |
|----------------------------------------------------------------------------------------------------|----------|
|                                                                                                    |          |
| One or more Entity Code-Roles have payment due.                                                                                                    |          |
| Please provide payment for the below Code-Roles.<br>Failure to do so before the due date will result in the<br>Code-Role being removed from the registry. |          |
| Code-kole being removed nom the registry.                                                                                                    |          |
| Entity TBCN Payment Type Credit Card                                                                                                    |          |
| Entity Code Role Subscription Status Remaining Start End                                                                                                  | Amount   |
| 2 BA (BA) Initial Payment Due 30 02/15/2012 02/13/2013                                                                                                    | 250.00   |
| Total Amount 250.00                                                                                                    |          |
| Notes                                                                                                    | ·        |
|                                                                                                    |          |
|                                                                                                    | -        |
| Name on Credit Card TBCNAdmin                                                                                                    |          |
| Street Address 3660 Technology Drive NE                                                                                                    |          |
| City Minneapols                                                                                                    |          |
| State Minnesota                                                                                                    |          |
| ZipCode 55418 3<br>Credit Card Type Visa 3                                                                                                    |          |
| Credit Card Number 411111111111                                                                                                    |          |
| Expiration Date 04 • / 2014 •                                                                                                    |          |
| Security Code 000                                                                                                    |          |
| E-mail Address meredth.sobieck@oati.net                                                                                                    |          |
| 4 phter Apply/Couppon Cose                                                                                                    |          |
|                                                                                                    |          |
| © 2012 Open Access Technology International, Inc. All Rights Reserved.                                                                                    |          |

Select the payment type from the dropdown. In most cases, select Credit Card.

Click on the corresponding box of which payment you would like to make. Note: Annual dues are assessed on number of Code-Roles registered in the webRegistry system.

Enter the appropriate payment information in the corresponding fields.

Click on the "Enter" button to submit the payment. An email receipt will be sent to the email address provided.

### 4. Entering a New Entity Code-Role

Once an Entity has been registered and approved in webRegistry, an Entity may enter additional Code-Roles. This section will detail how to enter a new Code-Role. For this training, we will use a new Balancing Authority.

| Entities | Objects        | Approval       | Paym |
|----------|----------------|----------------|------|
| Entitie  | 25             |                |      |
| Entity   | Code-Role      |                |      |
| Purch    | asing-Sellin   | g Entities     |      |
| Regio    | nal Reliabilit | y Organizatio  | ns   |
| Reliat   | ility Coordin  | nators         |      |
| Trans    | mission Serv   | vice Providers |      |
| Marke    | et Operators   | ~              |      |
| Balan    | cing Author    | ities 1        |      |

To enter a new Balancing Authority, navigate to Entities >> Balancing Authorities. The Balancing Authorities display will open. Information on this display includes the Entity Code and the Effective Start and Stop dates of the Code-Role.

| Gati Balancing Authorities E       | intity Co | de-Role: BA (BA), EREB (BA), TB/ | A (BA)     | Viewing M     | ode: Curre         | nt Version          | Effective D           | ate: Tod       | ay (02/15/2012)         | 8        | II 🚾 🖾 I 🖲 | े । 🚔 🔞         | 0    |
|------------------------------------|-----------|----------------------------------|------------|---------------|--------------------|---------------------|-----------------------|----------------|-------------------------|----------|------------|-----------------|------|
| Entity                             | Code      | Long Name                        | NERC<br>ID | Tagging<br>ID | Balancing<br>Area  | Reliability<br>Area | Reliability<br>Region | Market<br>Area | Interconnection         | Contacts |            | ve Date<br>Stop | App  |
| Erika's Electic Company Numero Dos |           | Eka's Electic Company Numero Dos | 100019     | 100063        | EREB               | N/A                 | TRRO                  | TMO            | N/A                     |          | 02/13/2012 | 01/01/3000      | App  |
| Test BA Company No. 1              | BA        | Test BA Company No. 1            | 100036     | 100097        | BA                 | QUSL                | TRRO                  | тмо            | WESTERN INTERCONNECTION |          | 02/15/2012 | 01/01/3000      | App  |
| Test Company                       | TBA       | Test Company                     | 100015     | 100053        | TBA                | N/A                 | N/A                   | N/A            | N/A                     |          | 02/11/2012 | 01/01/3000      | App  |
| <pre>02/15/2012 18:34:27 EPT</pre> |           |                                  |            |               | 3 Page 1<br>New BA |                     |                       |                |                         |          |            | Records 1-3     | of 3 |
|                                    |           | © 20:                            | 2 Open     | Access Te     | chnology li        | nternationa         | l, Inc. All Ri        | ghts Rese      | erved.                  |          |            |                 |      |

Clicking on the "Close" button will close the display. No modifications will be made to the Code-Role.

Clicking on the link under the "Code" column will open the Entity Code-Role Entry page. Modifications to an Entity's existing Code-Role can be made from this page.

To create a new Code-Role, in this case, a Balancing Authority, click on the "New BA" button. The Entity Code-Role Entry page will open.

| Cosis Entity Code-Role Entry                                                                 | 0 0 |
|----------------------------------------------------------------------------------------------|-----|
| NERC ID 100036     Tagging ID     Entity TBCN (Test BA Company No. 1)                        |     |
| Long Name Test BA Company No. 1 Entity Role BA                                               |     |
| Entity Role Code BA                                                                          |     |
| Balancing Area BA<br>Reliability Region TRRO (3) Interconnection WESTERN INTERCONNECTION (4) |     |
| Market Area THO 5 Reliability Area QUSL 5                                                    |     |
| Effective Date 02/16/2012 🗐 01/01/3000 🗐 7                                                   |     |
| Approval Status Approval Timestamp Approval Notes                                            |     |
| Legacy Attributes                                                                            |     |
| 0-IIHMBAM Market Operator Pseudo CA                                                          |     |
|                                                                                              |     |
| Contacts<br>Type User Name Phone E-mail                                                      |     |
| 82 Hour + TBCNAdmin + John Doe (763)201-2020 meredith.sobieck@oatl.net 🕞                     |     |
| - Approximity                                                                                |     |
| Application Service Load from ASP URL                                                        |     |
| 9 E-Tag • Tag Approval URL • OATI • https://tagging.oatiets.com/oati/ +                      |     |
|                                                                                              |     |
| Load From TSIN 11 close 12                                                                   |     |
| © 2012 Open Access Technology International, Inc. All Rights Reserved.                       |     |

(1) Information contained in this section is pre-populated based on registered information. However, information can be modified if needed.

Enter the Entity Role-Code in this field. This code must be unique.

Select the Reliability Region to which the Entity Code-Role belongs from the dropdown.

Select the Interconnection from the dropdown.

5

4

2

3

Select the Market Area from the dropdown.

Select the Reliability Area from the dropdown.

By default, the Effective Start Date will be the date this form is completed. The Effective End Date will be 01/01/3000. Dates can be modified manually, or by using the calendar button.

Select the Contact Type from the first dropdown. Based on the user selection, subsequent fields in this section will be populated. Information provided in this section includes the name of the Contact, Phone Number, and E-mail address. A 24-hour contact is required.

Select or enter service URL for a tagging or OASIS service if applicable. If the Application Service Provider (ASP) is registered in webRegistry, the user can select the ASP from the "Load from ASP" dropdown to load the URL.

If ASP is not desired, all fields of this section of the form should read "Select if Applicable" or remain blank.

(10) Click the "Load from TSIN" button to load Entity Code-Role data from the TSIN Registry. The system will search the TSIN database based on the Entity Code-Role and Entity Type provided on the Entry page. Information will need to be verified for accuracy before it can be loaded into webRegistry.

Ulick the "Enter" button to create and submit the new Entity Code-Role for approval.

(12) Click the "Close" button to close the display. The new Entity Code-Role will not be saved or created.

### 5. Control Zones

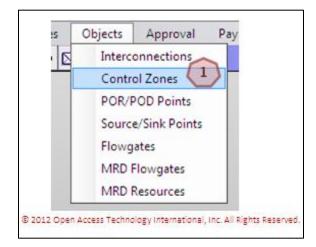

To view and enter Control Zones, navigate to Objects >> Control Zones. The Control Zones display will open.

|  | Control Zones   | Balancing | Effecti    | ve Date     | Approval |           | A      | cting    |  |
|--|-----------------|-----------|------------|-------------|----------|-----------|--------|----------|--|
|  |                 | Area      | Start      | Stop        | Status   | Delegated | User   | Entity   |  |
|  | BA              | BA        | 02/15/2012 | 01/01/3000  | Approved | No        | N/A    | N/A      |  |
|  | BP 12           | BPAT      | 02/14/2012 | 01/01/3000  | Approved | No        | N/A    | N/A      |  |
|  | EREE            | EREB      | 02/13/2012 | 01/01/3000  | Approved | No        | N/A    | N/A      |  |
|  | ERET            | ERET      | 02/13/2012 | 01/01/3000  | Approved | No        | N/A    | N/A      |  |
|  | IOEA            | IOEA      | 02/13/2012 | 01/01/3000  | Approved | No        | N/A    | N/A      |  |
|  | QUSL            | QUSL      | 02/14/2012 | 01/01/3000  | Approved | No        | N/A    | N/A      |  |
|  | SWCO            | SWCO      | 02/12/2012 | 01/01/3000  | Approved | No        | N/A    | N/A      |  |
|  | SWCO Zone 1     | SWCO      | 02/12/2012 | 01/01/3000  | Approved | No        | N/A    | N/A      |  |
|  | SWCO Zone2      | SWCO      | 02/12/2012 | 01/01/3000  | Approved | No        | N/A    | N/A      |  |
|  | TRA             | TBA       | 02/11/2012 | 01/01/3000  | Approved | No        | N/A    | N/A      |  |
|  | 02/17/2012 10:4 | 7:21 EPT  |            | Page 1 of 1 | 0        | Reco      | rds 1- | 10 of 10 |  |
|  |                 | 1         | 3 New Co   | ntrol Zones | Con 1    | 1         |        |          |  |

3

Click on the "Close" button to close the display.

Click on the link under the "Control Zones" display to open the Control Zone Detail page. Modifications to Control Zones can be made from this display.

Click on the "New Control Zones" button. The Control Zone Entry page will open.

### 5.1 Entering a New Control Zone

A Control Zone with the same name as the Balancing Authority will automatically be created once a Balancing Authority is approved.

To enter a new Control Zone, click on the "New Control Zones" button on the Control Zones display. The Control Zone Entry page will open.

| Name           | Control Zone 1            |
|----------------|---------------------------|
| Balancing Area | BA 2                      |
| Effective Date | 02/17/2012 🛄 01/01/3000 🛄 |
|                | Enter                     |

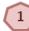

4

5

Enter the name of the Control Zone.

Select the Balancing Area from the dropdown.

By default, the Effective Start Date will be the date this form is completed. The Effective End Date will be 01/01/3000. Dates can be modified manually, or by using the calendar button.

Click on the "Enter" button to create and save the new Control Zone.

Click on the "X" to close the display. The Control Zone will not be created or saved.

### 6. Source/Sink Points

1

3

Once an Entity-Code Role has been created and approved, a BA may enter Source/Sink Points. Please coordinate with PSE/LSE/GSE to enter Source/Sink Points. Note: It is recommended that a BA register all Source/Sink Points within the BA's jurisdiction.

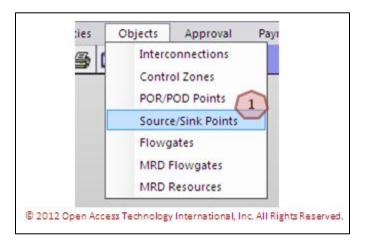

To find and enter a new Source/Sink Points, navigate to Objects >> Source/Sink Points.

| oati Source/Sink Points | Viewing Mode: Cu | irrent V | ersion 1 | ffectiv | e Date: 1  | Today   | (02/08/20 | )12)            |            |          |           |       | 5        | 🔲 🚾 🖾 💌 🖄 🔘 🕯 |
|-------------------------|------------------|----------|----------|---------|------------|---------|-----------|-----------------|------------|----------|-----------|-------|----------|---------------|
|                         |                  |          | Control  |         |            | NERC    | MRD       | Effecti         | ve Date    | Approval |           | Ac    | ting     |               |
|                         | Name             | Туре     | Zone     | BA      | PSE        | ID      | Resource  | Start           | Stop       |          | Delegated | User  | Entity   |               |
|                         | Sink Point       | Sink     | SEPE     | SEPE    | PSER01     | 0       | 0         | 02/08/2012      | 01/01/3000 | Approved | No        | N/A   | N/A      |               |
|                         | Sink Point 2     | Sink     | SEPE     | SEPE    | PSER01     | 0       | 0         | 02/08/2012      | 01/01/3000 | Approved | No        | N/A   | N/A      |               |
|                         | Source Point 1   | Source   | SEPE     | SEPE    | PSER01     | 0       | 0         | 02/08/2012      | 01/01/3000 | Approved | No        | N/A   | N/A      |               |
|                         | Source Point 2   | Source   | SEPE     | SEPE    | PSER01     | 0       | 0         | 02/08/2012      | 01/01/3000 | Pending  | No        | N/A   | N/A      |               |
|                         | *                |          |          |         |            |         | m         |                 |            |          |           |       | •        |               |
|                         | 02/08/2012 09    | :46:42   | STA      |         |            |         | Page 1    | of 1            |            | 12       | Re        | cords | 1-4 of 4 |               |
|                         |                  |          | 4        | Naw     | Source/Sin | k Doint | 2         | ource/Sink Poir | te Hoload  | Close    | /         |       |          |               |

Click on the link under the "Name" column to view the details of the Source/Sink Point.

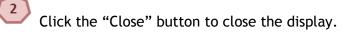

Click the "New Source/Sink Point" button to open the Source/Sink Point Entry page.

Click on the "Source/Sink Points Upload" button to open the Source/Sink Points Upload CSV display.

### 6.1 Entering a New Source/Sink Point

To enter a new Source/Sink Point, click on the "New Source/Sink Point" button on the Source/Sink Points display. The Source/Sink Point Entry page will open. Coordinate with your PSE/LSE/GSE to ensure Source/Sink Points are not being dual-entered.

|   |                 | Source/Sink P                       | oint Entry                   |          | ? X |
|---|-----------------|-------------------------------------|------------------------------|----------|-----|
|   | Name            | Power Seller Source Point 1         | 1 NERC ID                    | 100018 2 |     |
|   | Туре            | Source -3                           | PSE (GPE)                    | SSPC     | -4  |
|   | BA              | QUSL T                              | Control Zone                 | QUSL     | 6   |
|   | MRD Resource ID | 0000 7                              |                              |          |     |
|   | Effective Date  | 02/15/2012 🗰 01/01/3000             | 8                            |          |     |
|   |                 | Load From TSIN                      | Enter 10                     |          |     |
| - |                 | © 2012 Open Access Technology Inter | national, Inc. All Rights Re | served.  |     |

Enter the name of the Source/Sink Point in this field.

The NERC ID will be populated based on the PSE.

Select the type of point from the dropdown.

- Select the PSE from the dropdown.
- 5

1

3

Select the BA from the dropdown.

- Select the Control Zone from the dropdown.
  - Enter the MRD Resource ID in this field, if applicable.

By default, the Effective Start Date will be the date this form is completed. The Effective End Date will be 01/01/3000. Dates can be modified manually, or by using the calendar button.

Click the "Load from TSIN" button to load information from the TSIN Registry. Information will need to be verified before it can be loaded into webRegistry.

(10) Click the "Enter" button to create and save the Source/Sink Point. Source/Sink Points will need to be approved by the Balancing Authority for inclusion in webRegistry. Source/Sink Points entered by a Balancing Authority will not need additional approval.

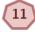

Click on the "X" to close the display. No Source/Sink Points will be created or saved.

### 6.2 Uploading Source/Sink Points from a CSV File

To upload Source/Sink Points from a CSV file, click on the "Source/Sink Points Upload" button. The Source/Sink Points Upload CSV page will open.

| Coat Source/Sink Points Upload CSV |                                                                                                    | 🖾   🚔 🔞 🔂        |
|------------------------------------|----------------------------------------------------------------------------------------------------|------------------|
| CSV File                           | C:\Users\MeredithS\Desktop\CSV webRegistry Test File.csv                                                                                                    | Browse           |
| 2 Output                           | Header (Name, Type, Control Zone, BA, PSE, NERC, MRDResource, EffectiveStartDate, E<br>- Invalid header names                                                           | iffectiveEndD¢ ^ |
|                                    | < [                                                                                                    |                  |
| 3                                  | Source/Sink Upload CSV Format:<br>Name,Type,ControlZone,BA,PSE,NERC,MRDResource,EffectiveStartDate,Effect<br>Note: Column headers are required in first row of the CSV. | iveEndDate       |
|                                    | © 2012 Open Access Technology International, Inc. All Rights Reserved.                                                                                                  |                  |

Click the "Browse" button to search for the appropriate CSV File.

The output of the CSV File will display in this field. If a file has any errors, the error messages will be displayed in this field.

This section displays the CSV Upload Format and displays the column headers to be used on the upload file.

Click the "Validate" button to validate the CSV file. If a file contains errors, the error messages will be displayed in the "Output" field.

5 Click the "Upload" button to upload the selected file.

### 7. Approvals

### 7.1 Approval History

Approval History displays the record of submittals and approvals in webRegistry. Information provided includes the timestamp of the submittal, timestamp of the approval, and if the submittal was approved or denied. Submittals that are approved will be highlighted in gray, while denied submittals are color-coded in red.

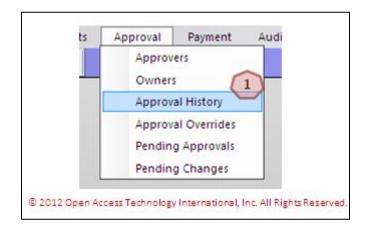

To view Approval History, navigate to Approval >> Approval History. The Approval History display will open.

| Subr                | ittal     |        |             |                | Event |           | Val | ue     | Effectiv   | re Date    |        |        |           | Approval            |          |          |
|---------------------|-----------|--------|-------------|----------------|-------|-----------|-----|--------|------------|------------|--------|--------|-----------|---------------------|----------|----------|
| Timestamp           | User      | Entity | Object      | Name           |       | Attribute | old | New    | Start      | Stop       | Object | Entity | User      | Timestamp           | Status   | , lintes |
| 2/08/2012 09:39:25  | PSERAdmin | PSER   | Source/Sink | Source Point   | New   |           |     |        | 02/08/2012 | 01/01/3000 | PSE    | PSER   | PSERAdmin | 02/08/2012 09:39:25 | Approved | opro.    |
| 2/08/2012 09:39:25  | PSERAdmin | PSER   | Source/Sink | Source Point 1 | New   |           |     |        | 02/08/2012 | 01/01/3000 | BA     | SEPE   | MeredithS | 02/08/2012 09:41:24 | Approved |          |
| 2/08/2012 09:39:55  | PSERAdmin | PSER   | Source/Sink | Sink Point 1   | New   |           |     |        | 02/08/2012 | 01/01/3000 | PSE    | PSER   | PSERAdmin | 02/08/2012 09:39:55 | Approved | Appro.   |
| 2/08/2012 09:39:55  | PSERAdmin | PSER   | Source/Sink | Sink Point 1   | New   |           |     |        | 02/08/2012 | 01/01/3000 | BA     | SEPE   | MeredithS | 02/08/2012 09:41:30 | Approved |          |
| 2/08/2012 09:40:18  | PSERAdmin | PSER   | Source/Sink | Sink Point 2   | New   |           |     |        | 02/08/2012 | 01/01/3000 | PSE    | PSER   | PSERAdmin | 02/08/2012 09:40:18 | Approved | Appro.   |
| 2/08/2012 09:40:18  | PSERAdmin | PSER   | Source/Sink | Sink Point 2   | New   |           |     |        | 02/08/2012 | 01/01/3000 | BA     | SEPE   | MeredithS | 02/08/2012 09:41:34 | Approved |          |
| 2/08/2012 09:40:41  | PSERAdmin | PSER   | Source/Sink | Source Point 2 | New   |           |     |        | 02/08/2012 | 01/01/3000 | PSE    | PSER   | PSERAdmin | 02/08/2012 09:40:41 | Approved | Appro.   |
| 02/08/2012 09:40:41 | PSERAdmin | PSER   | Source/Sink | Source Point 2 | New   |           |     |        | 02/08/2012 | 01/01/3000 | BA     | SEPE   |           |                     | Pending  |          |
| i l                 |           |        |             |                |       |           | n   | II     |            |            |        |        |           |                     |          | •        |
| 2/08/2012 10:37:57  | EST       |        |             |                |       |           | Par | ge 1 d | of 1       |            |        |        |           |                     | Record   | s 1-8 of |
|                     |           |        |             |                |       |           | (3  | close  | 1          |            |        |        |           |                     |          |          |

Click the link under the "Name" column. Details about the object will display.

To view information about the approval, hover over the link under the "Notes" column. Information about the approval will display.

Click the "Close" button to close the display.

3

### 7.2 Pending Changes

1

2

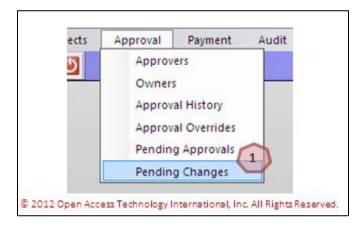

To view pending changes, navigate to Approval >> Pending Changes. The Pending Changes display will open.

| 🔁 🖨 🖂 🕑 🗖           | ending Change | 5         | x           |                |               |              |       |         |                 |                  |            |        |          |                   |  | Wed       | 1 2/8 10:59 / | AM EST |
|---------------------|---------------|-----------|-------------|----------------|---------------|--------------|-------|---------|-----------------|------------------|------------|--------|----------|-------------------|--|-----------|---------------|--------|
| Conti Pending Cha   | nges Sut      | omittal T | mestamp: T  | oday (02/08/   | 2012)         |              |       |         |                 |                  |            |        |          | 15                |  | d 📝 🗙 -   |               | 0      |
| Subr                | ittal         |           |             |                |               |              | Va    | lue     | Effectiv        | ve Date          | e Approval |        |          |                   |  |           |               |        |
| Timestamp           | User          | Entity    | Object      | Name 👩         | Event<br>Type | Attribute    | old   | New     | Start           | Stop             | Object     | Entity | Contacts | Remaining<br>Days |  | Timestamp | Status        | Note   |
| 02/08/2012 09:40:41 | PSERAdmin     | PSER      | Source/Sink | Source Point 2 | New           |              |       |         | 02/08/2012      | 01/01/3000       | BA         | SEPE   | SEPE     | 7                 |  |           | Pending       |        |
| 02/08/2012 10:51:40 | PSERAdmin     | PSER      | PSE         | TEST01         | New           |              |       |         | 02/09/2012      | 01/01/3000       | NAESB      |        |          | 7                 |  |           | Pending       |        |
| 02/08/2012 10:51:40 | PSERAdmin     | PSER      | PSE         | TEST01         | New           |              |       |         | 02/09/2012      | 01/01/3000       | ERO        |        | NER      | 7                 |  |           | Pending       |        |
| ٠                   |               |           |             |                |               |              |       |         |                 |                  |            |        |          |                   |  |           |               | - P    |
| 02/08/2012 10:58:03 | B EST         |           |             |                |               |              | 1     | Page 1  | L of 1          |                  |            |        |          |                   |  | Re        | cords 1-3     | 3 of 3 |
|                     |               |           |             |                |               |              | C     | Clo     | se              |                  |            |        |          |                   |  |           |               |        |
|                     |               |           |             | C              | 2012 Op       | en Access Te | echno | logy In | ternational, Ir | nc. All Rights R | eserved.   |        |          |                   |  |           |               |        |

Click the link under the "Name" column. Details about the object will display.

Click on the "Close" button to close the display.

### Payment 8.

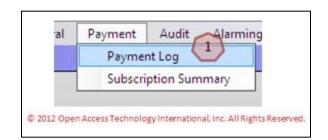

To view the Payment Log, navigate to Payment >> Payment Log. The Payment Log display will open.

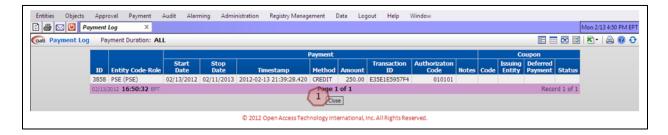

Click on the "Close" button to close the display.

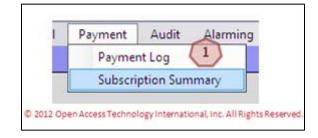

1

To view the Subscription Summary, navigate to Payment >> Subscription Summary. The Subscription Summary display will open.

| Entities Objects Approval Payment Audit Alarmin | g Administrat       | ion Registr  | y Managemen   | t Data      | Logout             | Help Wind         | low                | Mon 2/13 4:54 PM EPT |
|-------------------------------------------------|---------------------|--------------|---------------|-------------|--------------------|-------------------|--------------------|----------------------|
| Conti Subscription Summary                      |                     |              |               |             |                    |                   |                    |                      |
|                                                 |                     | Curre        | nt Subscripti | ion         | N                  | ext Payment       |                    |                      |
|                                                 | Entity<br>Code-Role | Start        | End           | Status      | Due Date           | Remaining<br>Days | Required<br>Amount |                      |
|                                                 | PSE (PSE)           | 02/13/2012   | 02/11/2013    | Normal      | 03/14/2013         | 395               | 100.00             |                      |
|                                                 | 02/13/2012 1        | 6:53:54 EPT  | 6             | Page 1      | of 1               | Re                | cord 1 of 1        |                      |
|                                                 |                     |              | C             | ose         |                    |                   |                    |                      |
| 22                                              | © 2                 | 012 Open Acc | ess Technolog | ty Internat | tional, Inc. All P | lights Reserve    | d.                 |                      |

1

Click on the "Close" button to close the display.

### 9. Audit Trail

2

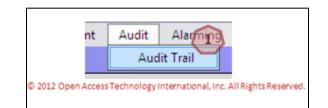

To view the Audit Trail, navigate to Audit >> Audit Trail. The Audit Trail display will open.

| Entities | Objects    | Approval   | Payment    | Aut   | dit Alarming    | Administ  | ration Reg | istry Manage | ment Data I        | .ogout      | Help        | Window    |             |               |                      |
|----------|------------|------------|------------|-------|-----------------|-----------|------------|--------------|--------------------|-------------|-------------|-----------|-------------|---------------|----------------------|
| 🗈 🍜      | 🖂 🙆 🔽      | udit Trail | х          |       |                 |           |            |              |                    |             |             |           |             |               | Mon 2/13 4:57 PM EPT |
| Cati A   | udit Trail | Duration:  | ◀ Today (( | 02/13 | /2012) ►        |           |            |              |                    |             |             |           |             |               | 🗉 📼 🖾 i 🗶 · i 🚔 🎯 😌  |
|          |            |            |            |       |                 |           | Modif      | ied By       |                    |             |             |           |             |               |                      |
|          |            |            |            |       | Timestan        | np        | User Name  | Company      | IP Address         | Reason      | Action      | Туре      | View Object | t View XML    |                      |
|          |            |            |            |       | 02/13/2012 16:3 | 39:28.420 | TPCNAdmin  | TPCN         | 10.100.195.120     |             | INSERT      | Payment   | 3858        | View          |                      |
|          |            |            |            | 02/13 | 3/2012 16:56:37 | EPT       | 1          | 2            | Page 1 of 1        | 1           | 1           |           | I           | Record 1 of 1 |                      |
|          |            |            |            |       |                 |           | 0          | Close        | View Selected Rec  | ords        |             |           |             |               |                      |
|          |            |            |            |       |                 |           | © 2012 Ope | n Access Tec | hnology Internatio | nal, Inc. A | II Rights P | leserved. |             |               |                      |

To view a selected record, click on the corresponding box to the record you wish to view. Click on the "View Selected Records" button to view the selected records in more detail.

Click on the "Close" button to close the display.

### 10. Alarming

### 10.1 Active Alarms

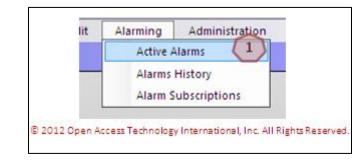

To view Active Alarms, navigate to Alarming >> Active Alarms. The Active Alarms display will open.

| e Alarms |               |                                                      | 1         |                     |                     | E                 |                 | 9    |  |  |  |
|----------|---------------|------------------------------------------------------|-----------|---------------------|---------------------|-------------------|-----------------|------|--|--|--|
|          | 10            | Unacknowledged Alarm Information                     |           | Notification Status |                     |                   |                 |      |  |  |  |
|          | Alarm<br>Type | Message                                              | Method    | Acknowledge<br>Type | Delivered On        | Email/Pager       | Snooze<br>Until | =    |  |  |  |
| F        | News          | INFO SESSIONS will continue until February 16, 2012. | Email     | Manual              | 02/08/2012 11:14:18 | john.doe@test.com |                 |      |  |  |  |
|          |               |                                                      | Framework | Manual              | 02/08/2012 11:14:02 |                   |                 | -    |  |  |  |
| 02       | /08/2012 11:1 | 17:16 EST                                            | Page 1    | of r                | 2                   |                   | Record 1 d      | of 1 |  |  |  |

Click the "Acknowledged Checked" button to acknowledged checked alarms. Click on the corresponding box to the left of the Alarm Type to check an alarm. A checked alarm will have a checkmark in the box.

Click on the "Acknowledge All" button to acknowledge all alarms. Alarms will not need to be checked when using this function.

Click the "Close" button to close the display. No alarms will be acknowledged.

### 10.2 Alarms History

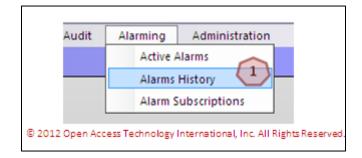

# To view Alarms History, navigate to Alarming >> Alarms History. The Alarms History display will open.

|                     | 🖨 🖂 🕑 Alarms History X Wed 2/8 11:42 AM EST                            |                                                                                                    |           |                     |                     |                   |                 |  |  |  |  |  |  |
|---------------------|------------------------------------------------------------------------|----------------------------------------------------------------------------------------------------|-----------|---------------------|---------------------|-------------------|-----------------|--|--|--|--|--|--|
|                     | larms Hist                                                             | ory A                                                                                                    |           |                     |                     | wed 2/8 11        | 342 AM EST      |  |  |  |  |  |  |
| Gati Alarms Histo   | 🐼 Alarms History Acknowledged When: Today (02/08/2012) 🗄 📰 🔯 📓         |                                                                                                    |           |                     |                     |                   |                 |  |  |  |  |  |  |
|                     |                                                                        | Acknowledged Alarm Information                                                                                                    |           |                     | Notification Status |                   |                 |  |  |  |  |  |  |
| Acknowledged        | Alarm<br>Type                                                          | Message                                                                                                    | Method    | Acknowledge<br>Type | Delivered On        | Email/Pager       | Snooze<br>Until |  |  |  |  |  |  |
| 02/08/2012 11:12:28 | News                                                                   | OATI webRegistry training begins February 27, 2012. Trainings will be tailored to meet the needs of different roles in webRegistry. | Email     | Manual              | 02/08/2012 11:11:23 | john.doe@test.com |                 |  |  |  |  |  |  |
|                     |                                                                        |                                                                                                    | Framework | Manual              | 02/08/2012 11:12:03 |                   |                 |  |  |  |  |  |  |
| 02/08/2012 11:41:4  | 7 EST                                                                  | 1 of 1                                                                                                    |           |                     |                     | Red               | ord 1 of 1      |  |  |  |  |  |  |
|                     |                                                                        | 1 of 1                                                                                                    |           |                     |                     |                   |                 |  |  |  |  |  |  |
|                     | © 2012 Open Access Technology International, Inc. All Rights Reserved. |                                                                                                    |           |                     |                     |                   |                 |  |  |  |  |  |  |

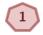

Click the "Close" button to close the display.

### **10.3 Alarm Subscriptions**

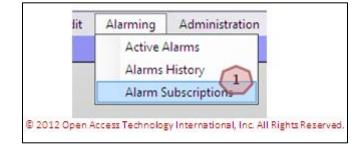

To view Alarm Subscriptions, navigate to Alarming >> Alarm Subscriptions. The Alarm Subscriptions page will open.

| -    | m Subscriptions      |                                                       |                     |                     |                  |                     |                   |         | T VESK ( |
|------|----------------------|-------------------------------------------------------|---------------------|---------------------|------------------|---------------------|-------------------|---------|----------|
|      |                      | Alarm Subscription Information                        |                     |                     | No               | tification Selected |                   |         |          |
|      | Alarm Type           | Alarm Description                                     | Subscription Date   | Notification Method | Acknowledge Type | Framework Message   | Email             | Pager   | Sound    |
| E    | ANer 1               | Alarm when new News item is created or modified       | 02/08/2012 11:09:20 | Email,Framework     | Manual           | News                | john.doe@test.com |         |          |
|      | Registry Publication | Alarm that is triggered upon a successful publication | 02/08/2012 11:09:59 | Email, Popup        | Manual           |                     | john.doe@test.com |         |          |
| 02/0 | /2012 11:46:58 EST   | ſ                                                     | 5 Pag               | 20113 4             |                  |                     | 1                 | Records | 1-2 of 2 |

Click on the link under the "Alarm Type" column. This will open the Alarm Subscription Entry page, where modifications can be made.

Click "Delete" to delete a selected Alarm Subscription. A selected Alarm Subscription will have a checkmark in the box. To select an Alarm Subscription, click on the box to the left of the Alarm Type.

Click the "Delete All" button to delete all Alarm Subscriptions.

## Click on the "Close" button to close the display.

Click on the "New Subscription" button to create a new subscription. The Alarm Subscriptions Entry page will open.

| Coat Alarm Subscription Entry                                                                                                    | 1 🗟 🕲 🔂 |
|----------------------------------------------------------------------------------------------------|---------|
| Alarm Approval Action Needed  Description Approval Action Needed                                                                                                    |         |
| Delivery Selection     One time delivery only:       2     Email     Ø john.doe@test.com       Pager     Image: Image: Ima |         |
| Additional forms of delivery:  Alarming - Requires manual acknowledgement. Instant Popup Framework Action Needed Indicator Text Envelope Tray Cound                                                                                                    |         |
| Sound Select a Sound                                                                                                    |         |
| © 2012 Open Access Technology International, Inc. All Rights Reserved.                                                                                                    | 2.      |

Select the alarm from the Alarm dropdown. Alarms include "Approval Action Needed" and "Object Expiration."

Determine delivery selection for one-time delivery only. Select email or pager notification. To select the type of delivery, click in the corresponding box and enter the appropriate information in the field.

<sup>3</sup> Determine additional forms of delivery. This includes the choice of manual or autoacknowledgement of alarms, as well as the delivery. Delivery methods include sound and popup features.

Click the "Enter" button to create and save the Alarm Subscription.

Click the "Close" button to close the display. No subscriptions will be created or saved.

### 11. Administration

### 11.1 News

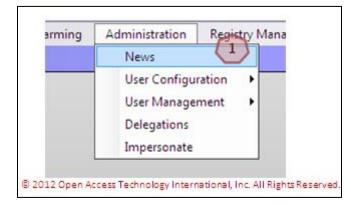

To view webRegistry news, navigate to Administration >> News. The News display will open.

| 🖂 🥘 News        | х               |                                   | wws 🕺 Wed 2/8                                                                                                    |
|-----------------|-----------------|-----------------------------------|----------------------------------------------------------------------------------------------------|
| ws              |                 |                                   |                                                                                                    |
| Effective Date  | Expiration Date | Subject                           | News Item                                                                                                    |
| 02/08/2012      | 02/08/2012      | INFO SESSIONS Continuing          | INFO SESSIONS will continue until February 16, 2012.                                                                                |
| 02/08/2012      | 02/08/2012      | Training Begins February 27, 2012 | OATI webRegistry training begins February 27, 2012. Trainings will be tailored to meet the needs of different roles in webRegistry. |
| 02/07/2012      | 02/07/2013      | Welcome                           | Welcome to webRegistry                                                                                                    |
| 02/08/2012 12:2 | 3:31 EST        |                                   | Page 1 of 1 Records 1-3 of 3                                                                                                    |
|                 |                 |                                   | 1 Close                                                                                                    |
|                 |                 | © 2012                            | 2 Open Access Technology International, Inc. All Rights Reserved.                                                                   |

Click the "Close" button to close the display.

### 11.2 User Options

1

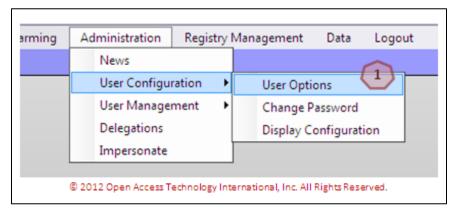

To select User Options, navigate to Administration >> User Configuration >> User Options. The User Options page will open. These preferences will only change in this Users' account.

6

| Coati User Options |                                                                        |  |
|--------------------|------------------------------------------------------------------------|--|
|                    | Company PSER                                                           |  |
|                    | User Name PSERAdmin                                                    |  |
|                    | Name Doe, John                                                         |  |
|                    | 1 Security Role Entity Admin                                           |  |
|                    | Phone (763) 201-2000                                                   |  |
|                    | Email nong.lor@oati.net                                                |  |
|                    | Password Expire Date 08/05/2012 ( in 179 day(s) )                      |  |
|                    | Page Size 30                                                           |  |
|                    | TimeZone Eastern Standard Time (EST)                                   |  |
|                    | Menu Style   Web                                                       |  |
|                    | (Menus will expand automatically when cursor hovers over them)         |  |
|                    | Default Reason for Change MP Request                                   |  |
|                    | Gave Change Password                                                   |  |
|                    | © 2012 Open Access Technology International, Inc. All Rights Reserved. |  |

Information in this section will be pre-populated based on User Account information.

Select the preferred Page Size. The default is 30, and is recommended for optimal load time. Page Size is the amount of data lines that are displayed on a Summary page.

Select the Time Zone from the dropdown. This field will control the clock on the upper-right hand corner of the application, as well as timestamps throughout the application.

Select a preferred Menu Style by clicking in the corresponding button. A Web menu style will allow menus to expand when a cursor hovers over the menu. An Application style will require the user to click on the menu to expand.

5 Select a "Default Reason for Change" from the dropdown. This will pre-populate a selected "Reason for Change" each time it is required in the system.

Click the "Save" button to save the configurations. A prompt will display.

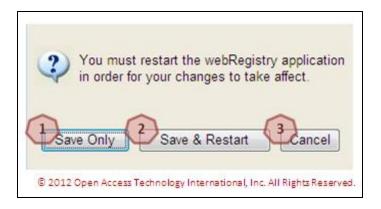

Click the "Save Only" button to save the configurations. Change will be available the next time the user logs in to webRegistry.

Click the "Save & Restart" button to save the configurations and be automatically logged out and logged back in to the system. Changes will be available immediately.

3

Click the "Cancel" button to cancel any changes. Changes will not take place.

Click the "Close" button to close the display. Changes will not be made or saved.

### 11.3 Changing a Password

| ming | Administration       | Registry N      | lanagement           | Data       | Logout |  |  |  |  |
|------|----------------------|-----------------|----------------------|------------|--------|--|--|--|--|
|      | News                 |                 |                      |            |        |  |  |  |  |
|      | User Configu         | ration 🕨        | User Optio           | ons        |        |  |  |  |  |
|      | User Manager         | ment 🕨          | Change Password      |            |        |  |  |  |  |
|      | Delegations          |                 | Display Co           | onfigurat  | ion    |  |  |  |  |
|      | Impersonate          | Ī               |                      |            |        |  |  |  |  |
|      | _                    |                 |                      |            |        |  |  |  |  |
|      | © 2012 Open Access 1 | Fechnology Inte | ernational, Inc. All | Rights Res | erved. |  |  |  |  |

To change a password, navigate to Administration >> User Configuration >> Change Password. The Change Password display will open.

| PSERAdmin                                                                                                    |
|----------------------------------------------------------------------------------------------------|
| <ul> <li>Passwords will contain a minimum of 8 and a maximum of 30 characters.</li> <li>Each password must contain three out of the four character types:<br/>Lower case letters: a-z<br/>Upper case letters: A-Z<br/>Numbers: 0-9<br/>Special characters: `~!@\$%^()_+-=[]{};;,/&lt;&gt;?</li> <li>Blank spaces are not valid character type.</li> <li>Do not use the following special characters:<br/>Quote, Double Quote, Pound, Star, Ampersand, BackSlash, Vertical Bar</li> <li>Be advised that you may not reuse passwords for a period of one year (365 days).</li> <li>Consecutive passwords may not be similar.<br/>Similarity is verified by the match of any case-insensitive consecutive 3-character substring<br/>in the new password with any case-insensitive consecutive 3-character substring in the previous password.<br/>For example:<br/>password abc123DEF\$%<br/>is similar to password ABC456def#*<br/>similar to xyz456ABC#*<br/>however dissimilar to xyz456pqr#*</li> </ul> |
| Enter old password 2<br>Enter new password 3                                                                                                    |
| Retype new password                                                                                                    |
|                                                                                                    |
| I 2012 Open Access Technology International, Inc. All Rights Reserved.                                                                                                    |

Please review the password criteria for assistance with password changes.

- Enter the old password in this field.
- 3

2

1

Enter the new password in this field.

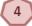

5

6

Re-enter the new password in this field.

Click the "Submit" button to submit the new password.

Click the "Cancel" button to cancel the change. The password will not change.

### **11.4 Display Configurations**

| ning | Administration Registry Management Data Logout                         |
|------|------------------------------------------------------------------------|
|      | News                                                                   |
|      | User Configuration  User Options                                       |
|      | User Management   Change Password                                      |
|      | Delegations Display Configuration                                      |
|      | Impersonate                                                            |
|      | © 2012 Open Access Technology International, Inc. All Rights Reserved. |

3

To configure display settings, navigate to Administration >> User Configuration >> Display Configuration. The Display Configuration page will open.

| 🖀 🖂 🙆 Display Con         |                     |                                                      | News 🚳 Wed 2/8 1:38 PM |
|---------------------------|---------------------|------------------------------------------------------|------------------------|
| ati Display Configuration |                     |                                                      | 🗾 🖾 🔞                  |
|                           |                     |                                                      |                        |
|                           | Display Group       | Display Name                                         |                        |
|                           | Registry            |                                                      |                        |
|                           | Entities            |                                                      |                        |
|                           | Objects             |                                                      |                        |
|                           | Adjacencies         |                                                      |                        |
|                           | Approval            |                                                      |                        |
|                           | Payment             |                                                      |                        |
|                           | Audit               |                                                      |                        |
|                           | Alarming            |                                                      |                        |
|                           | Administration      |                                                      |                        |
|                           | Registry Management |                                                      |                        |
|                           | Data                |                                                      |                        |
|                           | 🖬 Help              |                                                      |                        |
|                           |                     | 3 Modify 4 Defaults 5 Dose                           |                        |
|                           |                     | n Access Technology International, Inc. All Rights F |                        |

Select from the boxes in the "Inline" column to have the corresponding display view in a new tab.

Select from the boxes in the "Pop-Up" column to have the corresponding display view in a separate window.

Click the "Modify" button to make and save the changes.

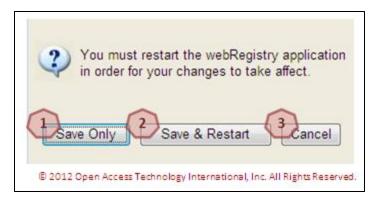

Click the "Save Only" button to save the configurations. Change will be available the next time the user logs in to webRegistry.

Click the "Save & Restart" button to save the configurations and be automatically logged out and logged back in to the system. Changes will be available immediately.

Click the "Cancel" button to cancel any changes. Changes will not take place.

Click the "Check Defaults" button to select the default configuration choices.

Click the "Close" button to close the display. Changes will not be saved.

### 11.5 Creating a New User

3

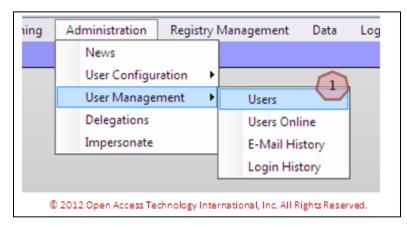

To create new users, navigate to Administration >> User Management >> Users. The Users display will open.

| oati Users | Entity: PSER (Powe | er Seller)  |            |           |            |        |                   |                |                            |               |                 | E         |  |
|------------|--------------------|-------------|------------|-----------|------------|--------|-------------------|----------------|----------------------------|---------------|-----------------|-----------|--|
|            |                    | Entity      |            |           | U          | ser Ir | nformation        |                |                            | System        | I Security      |           |  |
|            |                    |             | User Name  | Last Name | First Name | MI     | E-Mail            | Phone          | Password<br>Expire<br>Date | Security Role | Credential Type | Status    |  |
|            | Po                 | ower Seller | PSERAchum  | Doe       | John       |        | nong.lor@oati.net | (763) 201-2000 | 08/05/2012                 | Entity Admin  | UserName/PW     | Active    |  |
|            | 02/                | /08/2012 15 | :30:51 EST |           |            |        | A Page 1          | 21             |                            |               | Reco            | rd 1 of 1 |  |

Click on the link under the "User Name" column to view details of the User. Administrator users can make modifications from this display.

Click on the "Close" button to close the display.

Click on the "New User" button to create a new user. The User Entry page will open. Only Administrator users can create additional users.

|                        | User Entry ?                                  |
|------------------------|-----------------------------------------------|
| User Name              | AnneS (1)                                     |
| First Name             | Anne 2                                        |
| MI                     | 3                                             |
| Last Name              | Smith 4                                       |
| Email                  | anne.smth@test.com 5                          |
| Phone                  | (763) 201 - 2000 6                            |
| User Comment           |                                               |
|                        | (Password will require changing every 180 (8) |
| Certificate Identifier | Enter Certificate Information as Text 49      |
| Manual Cert Identifier | AnneSCertificate 10                           |
| Security Role          | Registry User 1                               |
|                        | 12phter Audit Trail                           |

© 2012 Open Access Technology International, Inc. All Rights Reserved.

Enter the User Name in this field.

Enter the first name of the user in this field.

Enter the middle initial of the user in this field (optional).

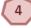

3

2

Enter the last name of the user in this field.

Enter the email address of the user in this field.

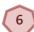

5

Enter the phone number of the user in this field.

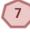

Enter a comment about the user in this field (optional).

By default, passwords will expire. A password that will expire will have a checkmark in the box.

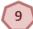

Select the Digital Certificate of the user from the dropdown.

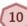

If a Digital Certificate needs to be entered manually, enter the Digital Certificate information in this field.

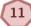

Select the Security Role of the user from the dropdown. Security Roles include Entity Administrator and Registry User. Available functionality in webRegistry will be dependent on the Security Role of the user. An Entity Administrator will have permission to create and edit data in the system. A Registry User has permission to view data, but cannot modify it.

12

Click the "Enter" button to create and save the new user.

Click the "X" to close the display. Changes will not be saved and the user will not be created.

### 12. Delegation

1

1

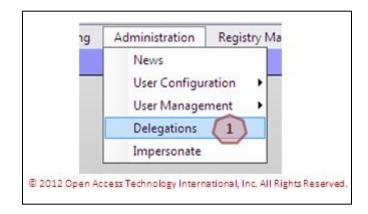

# To specify a delegation, navigate to Administration >> Delegations. The Delegation display will open.

| Entity   | Entity      |            |         | Effective Date |            | Creation  |                         | Confirmed/Cancelled |       |              |                         |
|----------|-------------|------------|---------|----------------|------------|-----------|-------------------------|---------------------|-------|--------------|-------------------------|
| Acting   | Delegating  | Status     | Comment | Start          | Stop       | User      | Timestamp               | Action              | Notes | User         | Timestamp               |
| EEC      | TPCN        | Active     |         | 02/15/2012     | 01/01/3000 | TPCNAdmin | 02/15/2012 11:51:08.267 | View                | View  | EntityAdmin1 | 02/15/2012 12:02:21.830 |
| 02/15/20 | 12 12:18:33 | <b>छन्</b> |         |                | ٢          | 1 Page    | elof1                   |                     |       |              | Record 1 of 1           |

### Click on the "New Delegation" button. The Delegation Entry page will open.

| -                 | Delegation Entry                                                       | ? × |
|-------------------|------------------------------------------------------------------------|-----|
| Delegating Entity | PSER 2                                                                 | C   |
| Acting Entity     | WDITAL (We Do It All Company) -                                        |     |
| Comment           | Please enter a comment here. 3                                         | *   |
| Effective Date    | 02/08/2012 🗰 01/01/3000 📢                                              |     |
|                   | 5 Enter                                                                |     |
|                   | © 2012 Open Access Technology International, Inc. All Rights Reserved. |     |

The Delegating Entity will be pre-populated with the user's Entity name.

Select the company from the Acting Entity dropdown.

3

2

Enter a comment about the delegation in this field.

By default, the Effective Start Date will be the date the form is completed. The default Effective End Date will be 01/01/3000. Dates can be modified manually, or by using the calendar button.

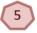

Click the "Enter" button to create and save the delegation.

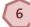

Click the "X" to close the display. The Delegation will not be created or saved.

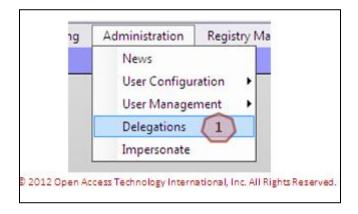

To remove or confirm a delegation, navigate to Administration >> Delegations. The Delegations Summary page will open.

| 1        | Entity      |        |         | Effecti    | ve Date    |           | Creation                |              | Confirmed/   | Cancelled               |
|----------|-------------|--------|---------|------------|------------|-----------|-------------------------|--------------|--------------|-------------------------|
| Acting   | Delegating  | Status | Comment | Start      | Stop       | User      | Timestamp               | Action Holes | User         | Timestamp               |
| EEC      | TPCN        | Active |         | 02/15/2012 | 01/01/3000 | TPCNAdmin | 02/15/2012 11:51:08.267 | View Vew     | EntityAdmin1 | 02/15/2012 12:02:21.830 |
| 02/15/20 | 12 12:18:33 | EPT    |         |            |            | Page      | e 1 of 1                |              |              | Record 1 of 1           |
|          |             |        |         |            |            | New Delec | ation Close             |              |              |                         |

Click on the "View" link under the "Action" column to take action on the delegation. The Confirm Delegation or Delete Delegation display will open depending on the available action.

| Delete Delegation                                                      | × |
|------------------------------------------------------------------------|---|
| Please enter notes here                                                | * |
| Delete Cancel                                                          | * |
| © 2012 Open Access Technology International, Inc. All Rights Reserved. |   |

Click on the "Delete" button to end the delegation. The "Confirm" button and "Deny" button will be available depending on the available action. Clicking the "Confirm" button will accept the delegation responsibilities. Clicking the "Deny" button will reject the delegation request

### 13. Registry Management

### 13.1 Delta Publications

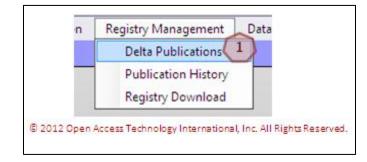

To access the Registry Delta Publication, navigate to Registry Management >> Delta Publications. The Delta Publications display will open.

|   |               |                |          |           |        | Value  |                | Public             | ation |  |
|---|---------------|----------------|----------|-----------|--------|--------|----------------|--------------------|-------|--|
|   | Object        | Name           | Changes  | Attribute | Old    | New    | Changed        | Original           |       |  |
| 1 | BA            | SEPE           | Added    |           |        |        | 154_20120208_U | 147_20120206_5     |       |  |
|   | BA            | SPC            | Added    |           |        |        | 154_20120208_U | 147_20120206_S     |       |  |
|   | Control Zone  | BPAT           | Added    |           |        |        | 154_20120208_U | 147_20120206_S     |       |  |
|   | Control Zone  | SEPE           | Added    |           |        |        | 154_20120208_U | 147_20120206_5     |       |  |
|   | Control Zone  | SPC            | Added    |           |        |        | 154_20120208_U | 147_20120206_S     |       |  |
|   | Entity        | EXRU           | Added    |           |        |        | 154_20120208_U | 147_20120206_5     |       |  |
|   | Entity        | NAESB          | Modified | NERC ID   | 1111   | 100000 | 154_20120208_U | 147_20120206_S     |       |  |
|   |               |                | Modified | Record ID |        | 100001 | 154_20120208_U | 147_20120206_S     |       |  |
| 1 | Entity        | NOLI           | Added    |           |        |        | 154_20120208_U | 147_20120206_S     |       |  |
| 1 | Entity        | OATI           | Modified | NERC ID   |        | 583    | 154_20120208_U | 147_20120206_S     |       |  |
|   |               |                | Modified | Record ID |        | 100000 | 154_20120208_U | 147_20120206_S     |       |  |
|   | Entity        | PSER           | Added    |           |        |        | 154_20120208_U | 147_20120206_S     |       |  |
|   | Entity        | SEPE           | Added    |           |        |        | 154_20120208_U | 147_20120206_S     |       |  |
| 1 | POR/POD       | BDPS           | Added    |           |        |        | 154_20120208_U | 147_20120206_S     |       |  |
|   | POR/POD       | CCHS           | Added    |           |        |        | 154_20120208_U | 147_20120206_S     |       |  |
|   | POR/POD       | IFHS           | Added    |           |        |        | 154_20120208_U | 147_20120206_S     |       |  |
|   | POR/POD       | MH.115         | Added    |           |        |        | 154_20120208_U | 147_20120206_5     |       |  |
|   | POR/POD       | MH.230         | Added    |           |        |        | 154_20120208_U | 147_20120206_S     |       |  |
|   | POR/POD       | PPOA           | Added    |           |        |        | 154_20120208_U | 147_20120206_S     |       |  |
|   | POR/POD       | WAUE           | Added    |           |        |        | 154_20120208_U | 147_20120206_S     |       |  |
|   | PSE           | PSER01         | Added    |           |        |        | 154_20120208_U | 147_20120206_S     |       |  |
|   | Source/Sink   | Sink Point 1   | Added    |           |        |        | 154_20120208_U | 147_20120206_S     |       |  |
|   | Source/Sink   | Sink Point 2   | Added    |           |        |        | 154_20120208_U | 147_20120206_S     |       |  |
|   | Source/Sink   | Source Point 1 | Added    |           |        |        | 154_20120208_U | 147_20120206_5     |       |  |
|   | TSP           | EXRU           | Added    |           |        |        | 154_20120208_U | 147_20120206_5     |       |  |
|   | TSP           | NOL3           | Added    |           |        |        | 154_20120208_U | 147_20120206_5     |       |  |
|   | TSP           | SPC            | Added    |           |        |        | 154_20120208_U | 147_20120206_S     |       |  |
| 1 | 02/08/2012 17 | :14:38 EST     |          | Page      | 1 of 1 |        | F              | lecords 1-25 of 25 |       |  |

Click the "Close" button to close the display.

1

2

Click in the Changed Publication field to review comparisons of different reports.

### 13.2 Publication History

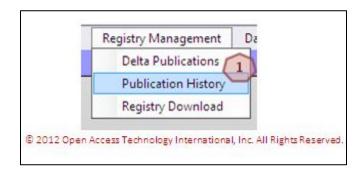

To access the Publication History, navigate to Registry Management >> Publication History. The Publication History page will display.

| oati Publication History | Effective Da | ite: ALL          |                   |             |         |       |          |          |                     |           |             |        |             |          | x. |
|--------------------------|--------------|-------------------|-------------------|-------------|---------|-------|----------|----------|---------------------|-----------|-------------|--------|-------------|----------|----|
|                          |              | Publication       |                   |             |         |       |          |          |                     |           | File Format |        |             |          |    |
|                          | ID           | Code              | Effective<br>Date | Method      | Version | Notes | Changes  | User     | Timestamp           | Published | MDB         | CSV    | XML         | 2        |    |
|                          | 146          | 146_20120206_U    | 02/06/2012        | Unscheduled | ARCHIVE | (1    | hanges   | DanielPS | 02/06/2012 11:56:22 | Yes       | View        | View   | View        | $\smile$ |    |
|                          | 147          | 147_20120206_S    | 02/06/2012        | Scheduled   | ACTIVE  | -     | Changes  | System   | 02/07/2012 00:00:02 | Yes       | View        | View   | View        |          |    |
|                          | 148          | 148_20120207_S    | 02/07/2012        | Scheduled   | ARCHIVE |       | Changes  | System   | 02/07/2012 00:00:03 | Yes       | View        | View   | View        |          |    |
|                          | 149          | 149_20120208_5    | 02/08/2012        | Scheduled   | ARCHIVE |       | Changes  | System   | 02/08/2012 00:00:02 | Yes       | View        | View   | View        |          |    |
|                          | 150          | 150_20120208_U    | 02/08/2012        | Unscheduled | ARCHIVE | View  | Changes  | NongL    | 02/08/2012 14:39:00 | Yes       | View        | View   | <u>View</u> |          |    |
|                          | 151          | 151_20120208_U    | 02/08/2012        | Unscheduled | ARCHIVE |       | Changes  | DanielPS | 02/08/2012 15:08:22 | Yes       | View        | View   | View        |          |    |
|                          | 152          | 152_20120208_U    | 02/08/2012        | Unscheduled | ARCHIVE | View  | Changes  | NongL    | 02/08/2012 15:18:15 | Yes       | View        | View   | View        |          |    |
|                          | 153          | 153_20120208_U    | 02/08/2012        | Unscheduled | ARCHIVE |       | Changes  | DanielPS | 02/08/2012 15:19:06 | Yes       | View        | View   | View        |          |    |
|                          | 154          | 154_20120208_U    | 02/08/2012        | Unscheduled | ACTIVE  |       | Changes  | DanielPS | 02/08/2012 15:38:19 | Yes       | View        | View   | View        |          |    |
|                          | 02/08        | /2012 17:21:55 ES | F                 |             |         |       | e 1 of 1 |          |                     |           | Reco        | rds 1- | 9 of 9      |          |    |
|                          |              |                   |                   |             |         | (3)   | Close    |          |                     |           |             |        |             |          |    |

Hover over links in the "Notes" column, or click the link under the "Changes" column to view more information about the webRegistry Publication.

Click on the "View" link under the File Format columns to view the webRegistry Publication.

Click the "Close" button to close the display.

### 13.3 Registry Download

3

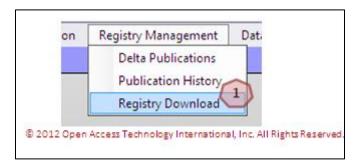

1

4

To download webRegistry Publications, navigate to Registry Management >> Registry Download. The Registry Download page will open.

| Cati Registry Download |                                 |                                         | 🖾   🖨 🔞 😌 |
|------------------------|---------------------------------|-----------------------------------------|-----------|
| Format                 |                                 |                                         |           |
| Objects:               | Available Objects               | Selected Objects                        |           |
|                        | PKICA<br>POR/POD<br>Product     | PSE                                     |           |
|                        | 4 Download Selected Ob          | jects Close                             |           |
|                        | © 2012 Open Access Technology I | nternational, Inc. All Rights Reserved. |           |

Select the webRegistry Publication version from the dropdown.

Select the file format from the dropdown.

Select the Objects to include in the download. To select, either double-click on the object, or use the arrows.

Click the "Download Selected Objects" to begin the download.

Click on the "Close" button to close the display. No download will take place.

### 14. Data

Existing TSIN Data can be found in OATI webRegistry.

### 14.1 Balancing Authority Data

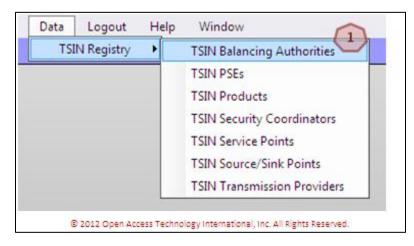

To view existing Balancing Authorities in the TSIN Registry, navigate to Data >> TSIN Registry >> TSIN Balancing Authorities. The TSIN Balancing Authorities display will open.

| Gati TSIN Balancing Authorities | Entity ID: -3;-4 |              |                                  |                |                     |                  |         |  |
|---------------------------------|------------------|--------------|----------------------------------|----------------|---------------------|------------------|---------|--|
|                                 | Registry         | NERC<br>Code | Balancing Authority<br>Full Name | NERC<br>Region | Contact<br>24 hours | 24 Hour<br>Phone | Fax     |  |
|                                 | -4               | ECA          | ECA test company                 |                |                     |                  |         |  |
|                                 | -3               | DCA          | DCA test company                 |                |                     |                  |         |  |
|                                 | 02/17/2012       | 10:16:4      | 3 cst Pa                         | geraf          | L I                 | Records 1        | -2 of 2 |  |
|                                 |                  |              | Close                            |                |                     |                  |         |  |
|                                 |                  | N            | ERC Registry Date: 20            | 12-02-1        | 5 00:00:00          |                  |         |  |
|                                 |                  | 2012 Op      | en Access Technology Int         | ternationa     | , Inc. All Rig      | hts Reserve      | ed.     |  |

TSIN Registry Balancing Authority data will display. Click the "Close" button to close the display.

### 14.2 Source/Sink Point Data

| t | Data | Logout     | Help | Window                                                                                                    |
|---|------|------------|------|----------------------------------------------------------------------------------------------------|
|   | TSI  | N Registry | •    | TSIN Balancing Authorities<br>TSIN PSEs<br>TSIN Products<br>TSIN Security Coordinators<br>TSIN Service Points |
|   |      |            |      | TSIN Source/Sink Points                                                                                       |
|   |      |            |      | TSIN Transmission Providers                                                                                   |

To view TSIN Registry data of Source/Sink Points, navigate to Data >> TSIN Registry >> TSIN Source/Sink Points. The TSIN Source/Sink Point display will open.

|            | Registry<br>ID | PSE<br>Code     | Source/Sink<br>Point Name                                                                                                    | Balancing<br>Authority | Source<br>Point | Sink<br>Point       |  |
|------------|----------------|-----------------|----------------------------------------------------------------------------------------------------|------------------------|-----------------|---------------------|--|
|            | -5057          | and and and and | and the second second sec | WTQA                   | Yes             | No                  |  |
|            | -5056          |                 | WTQA.Source4                                                                                                    | WTQA                   | Yes             | No                  |  |
|            | -5055          |                 | WTQA.Source3                                                                                                    | WTQA                   | Yes             | No                  |  |
|            | -5054          |                 | WTQA.Source2                                                                                                    | WTQA                   | Yes             | No                  |  |
|            | -5053          |                 | WTQA.Source1                                                                                                    | WTQA                   | Yes             | No                  |  |
|            | -5052          |                 | WTQA.Source                                                                                                    | WTQA                   | Yes             | No                  |  |
|            | -5051          | WTQA5           | WTQA.Sink5                                                                                                    | WTQA                   | No              | Yes                 |  |
|            | -5050          | WTQA4           | WTQA.Sink4                                                                                                    | WTQA                   | No              | Yes                 |  |
|            | -5049          | WTQA3           | WTQA.Sink3                                                                                                    | WTQA                   | No              | Yes                 |  |
|            | -5048          | WTQA2           | WTQA.Sink2                                                                                                    | WTQA                   | No              | Yes                 |  |
|            | -5047          | WTQA1           | WTQA.Sink1                                                                                                    | WTQA                   | No              | Yes                 |  |
|            | -5046          | WTQA            | WTQA.Sink                                                                                                    | WTQA                   | No              | Yes                 |  |
|            | -5045          | UPSE            | UCA_Load                                                                                                    | UCA                    | No              | Yes                 |  |
|            | -5044          | UPSE            | UCA_Gen                                                                                                    | UCA                    | Yes             | No                  |  |
|            | -5043          | TPSE            | TCA_Load                                                                                                    | TCA                    | No              | Yes                 |  |
|            | -5042          | TPSE            | TCA_Gen                                                                                                    | TCA                    | Yes             | No                  |  |
|            | -5041          | SPSE            | SCA_Load                                                                                                    | SCA                    | No              | Yes                 |  |
|            | -5040          | SPSE            | SCA_Gen                                                                                                    | SCA                    | Yes             | No                  |  |
|            | -5039          | RPSE            | RCA_Load                                                                                                    | RCA                    | No              | Yes                 |  |
|            | -5038          | RPSE            | RCA_Gen                                                                                                    | RCA                    | Yes             | No                  |  |
|            | -5037          | QPSE            | QCA_Load                                                                                                    | QCA                    | No              | Yes                 |  |
|            | -5036          | QPSE            | QCA_Gen                                                                                                    | QCA                    | Yes             | No                  |  |
|            | -5035          | QASW            | QASW.SOURCE1                                                                                                    | QASW                   | Yes             | No                  |  |
|            | -5034          | QANE            | QANE.SINK1                                                                                                    | QANE                   | No              | Yes                 |  |
|            | -5033          | QABA            | QABA.Source1                                                                                                    | QABA                   | Yes             | No                  |  |
|            | -5032          | QABA            | QABA.Sink1                                                                                                    | QABA                   | No              | Yes                 |  |
|            | -5031          | QABA            | QABA.SYS                                                                                                    | QABA                   | Yes             | Yes                 |  |
|            | -5030          | QABA            | QABA.Load                                                                                                    | QABA                   | No              | Yes                 |  |
|            | -5029          | QABA            | QABA.IPP                                                                                                    | QABA                   | Yes             | Yes                 |  |
|            | -5028          | PPSE            | PCA_Load                                                                                                    | PCA                    | No              | Yes                 |  |
| 02/09/2012 | 12:12:12       |                 | gistry Date: 2012                                                                                                    |                        |                 | ecords 1-30 of 8944 |  |

TSIN Registry Source/Sink Point data will display. Click the "Close" button to close the display.

### 15. Help

### **15.1 Recommended Browser Settings**

| t | Help                                                                   | Window                         |   |                     |  |  |  |  |
|---|------------------------------------------------------------------------|--------------------------------|---|---------------------|--|--|--|--|
|   | Red                                                                    | commended Browser Settings 🔷 🕨 | · | Internet Explorer 6 |  |  |  |  |
|   | Reg                                                                    | gistry Documentation           |   | Internet Explorer 7 |  |  |  |  |
|   | Reg                                                                    | gistry About                   |   | Internet Explorer 8 |  |  |  |  |
|   | © 2012 Open Access Technology International, Inc. All Rights Reserved. |                                |   |                     |  |  |  |  |

To find information on the recommended browser settings, navigate to Help >> Recommended Browser Settings >> selected IE. Documentation on how to best set up browser settings for that IE version will open.

### 15.2 Registry Documentation

| Recommended Browser Settings |  |  |  |  |  |  |
|------------------------------|--|--|--|--|--|--|
| Registry Documentation       |  |  |  |  |  |  |
| Registry About               |  |  |  |  |  |  |

To find Quick Start Guides, navigate to Help >> Registry Documentation. The webRegistry Documentation display will open. Documentation will be available for download from this page.

### 15.3 About

| jout   | Help                         | Window                                                  |  |  |  |  |  |  |
|--------|------------------------------|---------------------------------------------------------|--|--|--|--|--|--|
|        | Recommended Browser Settings |                                                         |  |  |  |  |  |  |
|        | Reg                          | gistry Documentation                                    |  |  |  |  |  |  |
|        | Registry About               |                                                         |  |  |  |  |  |  |
| © 2012 | Open Acce                    | ess Technology International, Inc. All Rights Reserved. |  |  |  |  |  |  |

1

To view contact information, navigate to Help >> Registry About. Please contact support@oati.net with any questions.

Filename: OATI webRegistry BA Quick Start Guide v1.1 JR 030212